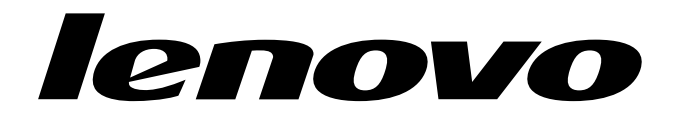

# IdeaCentre Q180 Hardware Maintenance Manual

Machine Types: 10087/3110

Download from Www.Somanuals.com. All Manuals Search And Download.

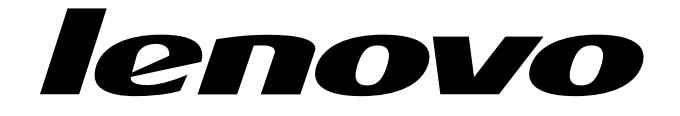

# IdeaCentre Q180 Hardware Maintenance Manual

Machine Types: 10087/3110

Download from Www.Somanuals.com. All Manuals Search And Download.

## **Contents**

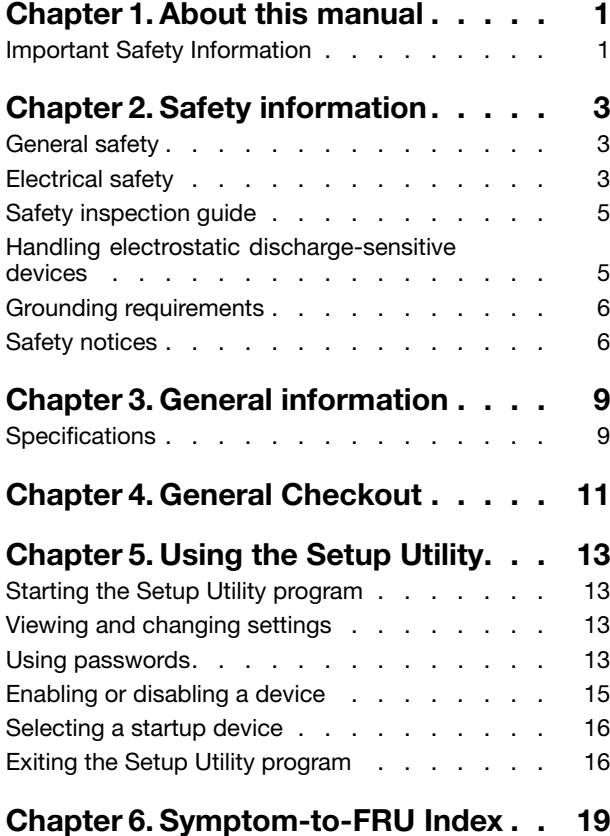

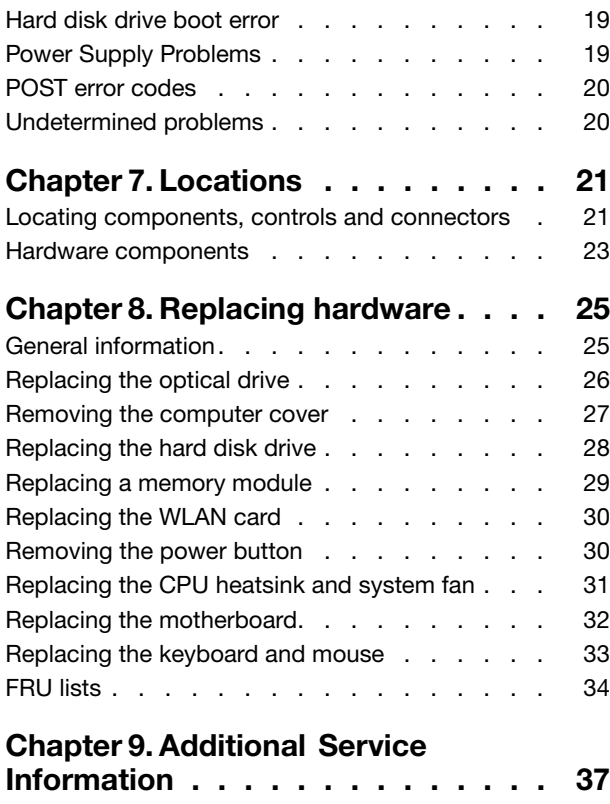

## <span id="page-6-0"></span>**Chapter 1. About this manual**

This manual contains service and reference information for IdeaCentre Q180 computers listed on the cover. It is intended only for trained servicers who are familiar with Lenovo computer products.

Before servicing <sup>a</sup> Lenovo product, be sure to read the Safety Information.

The description of the TV card in this manual is only used for the machines which have the TV card. It is invalid for those machines which do not have TV card.

### **Important Safety Information**

Be sure to read all caution and danger statements in this book before performing any of the instructions.

Veuillez lire toutes les consignes de type DANGER et ATTENTION du présent document avant d'exécuter les instructions.

Lesen Sie unbedingt alle Hinweise vom Typ "ACHTUNG" oder "VORSICHT" in dieser Dokumentation, bevor Sie irgendwelche Vorgänge durchführen

Leggere le istruzioni introdotte da ATTENZIONE <sup>e</sup> PERICOLO presenti nel manuale prima di eseguire una qualsiasi delle istruzioni

Certifique-se de ler todas as instruções de cuidado <sup>e</sup> perigo neste manual antes de executar qualquer uma das instruções

Es importante que lea todas las declaraciones de precaución y de peligro de este manual antes de seguir las instrucciones.

执行任何说明之前, 请确保已阅读本书中的所有警告和危险声明。

執行任何指示前,請確實閱讀本書中的所有警告及危險聲明。

## <span id="page-8-0"></span>**Chapter 2. Safety information**

This chapter contains the safety information that you need to be familiar with before servicing <sup>a</sup> computer.

### **General safety**

Follow these rules to ensure general safety:

- Observe good housekeeping in the area of the machines during and after maintenance.
- When lifting any heavy object:
	- 1. Ensure you can stand safely without slipping.
	- 2. Distribute the weight of the object equally between your feet.
	- 3. Use <sup>a</sup> slow lifting force. Never move suddenly or twist when you attempt to lift.
	- 4. Lift by standing or by pushing up with your leg muscles; this action removes the strain from the muscles in your back. Do not attempt to lift any objects that weigh more than 16 kg (35 lb) or objects that you think are too heavy for you.
- Do not perform any action that causes hazards to the customer, or that makes the equipment unsafe.
- Before you start the machine, ensure that other service representatives and the customer's personnel are not in <sup>a</sup> hazardous position.
- Place removed covers and other parts in <sup>a</sup> safe place, away from all personnel, while you are servicing the machine.
- Keep your tool case away from walk areas so that other people will not trip over it.
- Do not wear loose clothing that can be trapped in the moving parts of <sup>a</sup> machine. Ensure that your sleeves are fastened or rolled up above your elbows. If your hair is long, fasten it.
- Insert the ends of your necktie or scarf inside clothing or fasten it with <sup>a</sup> nonconductive clip, approximately 8 centimeters (3 inches) from the end.
- Do not wear jewelry, chains, metal-frame eyeglasses, or metal fasteners for your clothing. **Remember:** Metal objects are good electrical conductors.
- Wear safety glasses when you are: hammering, drilling soldering, cutting wire, attaching springs, using solvents, or working in any other conditions that might be hazardous to your eyes.
- After service, reinstall all safety shields, guards, labels, and ground wires. Replace any safety device that is worn or defective.
- Reinstall all covers correctly before returning the machine to the customer.

### **Electrical safety**

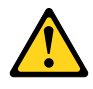

### **CAUTION:**

**Electrical current from power, telephone, and communication cables can be hazardous. To avoid personal injury or equipment damage, disconnect the attached power cords, telecommunication systems, networks, and modems before you open the computer covers, unless instructed otherwise in the installation and configuration procedures.**

Observe the following rules when working on electrical equipment.

**Important:** Use only approved tools and test equipment. Some hand tools have handles covered with <sup>a</sup> soft material that does not insulate you when working with live electrical currents. Many customers have, near their equipment, rubber floor mats that contain small conductive fibers to decrease electrostatic discharges. Do not use this type of mat to protect yourself from electrical shock.

- Find the room emergency power-off (EPO) switch, disconnecting switch, or electrical outlet. If an electrical accident occurs, you can then operate the switch or unplug the power cord quickly.
- Do not work alone under hazardous conditions or near equipment that has hazardous voltages.
- Disconnect all power before:
	- Performing <sup>a</sup> mechanical inspection
	- Working near power supplies
	- Removing or installing Field Replaceable Units (FRUs)
- Before you start to work on the machine, unplug the power cord. If you cannot unplug it, ask the customer to power-off the wall box that supplies power to the machine and to lock the wall box in the off position.
- If you need to work on <sup>a</sup> machine that has exposed electrical circuits, observe the following precautions:
	- Ensure that another person, familiar with the power-off controls, is near you. **Remember:** Another person must be there to switch off the power, if necessary.
	- Use only one hand when working with powered-on electrical equipment; keep the other hand in your pocket or behind your back. **Remember:** There must be <sup>a</sup> complete circuit to cause electrical shock. By observing the above rule, you may prevent <sup>a</sup> current from passing through your body.
	- When using <sup>a</sup> tester, set the controls correctly and use the approved probe leads and accessories for that tester.
	- Stand on suitable rubber mats (obtained locally, if necessary) to insulate you from grounds such as metal floor strips and machine frames.

Observe the special safety precautions when you work with very high voltages; these instructions are in the safety sections of maintenance information. Use extreme care when measuring high voltages.

- Regularly inspect and maintain your electrical hand tools for safe operational condition.
- Do not use worn or broken tools and testers.
- Never assume that power has been disconnected from a circuit. First, check that it has been powered-off.
- Always look carefully for possible hazards in your work area. Examples of these hazards are moist floors, nongrounded power extension cables, power surges, and missing safety grounds.
- Do not touch live electrical circuits with the reflective surface of <sup>a</sup> plastic dental mirror. The surface is conductive; such touching can cause personal injury and machine damage.
- Do not service the following parts with the power on when they are removed from their normal operating places in <sup>a</sup> machine:
	- Power supply units
	- Pumps
	- Blowers and fans
	- Motor generators

and similar units. (This practice ensures correct grounding of the units.)

- If an electrical accident occurs:
	- Use caution; do not become <sup>a</sup> victim yourself.
	- Switch off power.
- **4** IdeaCentre Q180Hardware Maintenance Manual

<span id="page-10-0"></span>– Send another person to get medical aid.

### **Safety inspection guide**

The intent of this inspection guide is to assist you in identifying potentially unsafe conditions on these products. Each machine, as it was designed and built, had required safety items installed to protect users and service personnel from injury. This guide addresses only those items. However, good judgment should be used to identify potential safety hazards due to attachment of features or options not covered by this inspection guide.

If any unsafe conditions are present, you must determine how serious the apparent hazard could be and whether you can continue without first correcting the problem.

Consider these conditions and the safety hazards they present:

- Electrical hazards, especially primary power (primary voltage on the frame can cause serious or fatal electrical shock).
- Explosive hazards, such as <sup>a</sup> damaged CRT face or bulging capacitor
- Mechanical hazards, such as loose or missing hardware

The guide consists of <sup>a</sup> series of steps presented in <sup>a</sup> checklist. Begin the checks with the power off, and the power cord disconnected.

#### Checklist:

- 1. Check exterior covers for damage (loose, broken, or sharp edges).
- 2. Power-off the computer. Disconnect the power cord.
- 3. Check the power cord for:
	- a. A third-wire ground connector in good condition. Use <sup>a</sup> meter to measure third-wire ground continuity for 0.1 ohm or less between the external ground pin and frame ground.
	- b. The power cord should be the appropriate type as specified in the parts listings.
	- c. Insulation must not be frayed or worn.
- 4. Remove the cover.
- 5. Check for any obvious alterations. Use good judgment as to the safety of any alterations.
- 6. Check inside the unit for any obvious unsafe conditions, such as metal filings, contamination, water or other liquids, or signs of fire or smoke damage.
- 7. Check for worn, frayed, or pinched cables.
- 8. Check that the power-supply cover fasteners (screws or rivets) have not been removed or tampered with.

### **Handling electrostatic discharge-sensitive devices**

Any computer part containing transistors or integrated circuits (ICs) should be considered sensitive to electrostatic discharge (ESD). ESD damage can occur when there is <sup>a</sup> difference in charge between objects. Protect against ESD damage by equalizing the charge so that the machine, the part, the work mat, and the person handling the part are all at the same charge.

#### **Notes:**

- 1. Use product-specific ESD procedures when they exceed the requirements noted here.
- 2. Make sure that the ESD protective devices you use have been certified (ISO 9000) as fully effective.

When handling ESD-sensitive parts:

• Keep the parts in protective packages until they are inserted into the product.

- <span id="page-11-0"></span>• Avoid contact with other people while handling the part.
- Wear <sup>a</sup> grounded wrist strap against your skin to eliminate static on your body.
- Prevent the part from touching your clothing. Most clothing is insulative and retains <sup>a</sup> charge even when you are wearing <sup>a</sup> wrist strap.
- Use the black side of <sup>a</sup> grounded work mat to provide <sup>a</sup> static-free work surface. The mat is especially useful when handling ESD-sensitive devices.
- Select <sup>a</sup> grounding system, such as those listed below, to provide protection that meets the specific service requirement.

**Note:** The use of <sup>a</sup> grounding system is desirable but not required to protect against ESD damage.

- Attach the ESD ground clip to any frame ground, ground braid, or green-wire ground.
- Use an ESD common ground or reference point when working on <sup>a</sup> double-insulated or battery-operated system. You can use coax or connector-outside shells on these systems.
- Use the round ground-prong of the ac plug on ac-operated computers.

### **Grounding requirements**

Electrical grounding of the computer is required for operator safety and correct system function. Proper grounding of the electrical outlet can be verified by <sup>a</sup> certified electrician.

### **Safety notices**

The caution and danger safety notices in this section are provided in the the language of English.

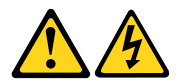

#### **DANGER**

Electrical current from power, telephone and communication cables is hazardous.

**To avoid a shock hazard:**

- **Do not connect or disconnect any cables or perform installation, maintenance, or reconfiguration of this product during an electrical storm.**
- **Connect all power cords to <sup>a</sup> properly wired and grounded electrical outlet.**
- **Connect to properly wired outlets any equipment that will be attached to this product.**
- **When possible, use one hand only to connect or disconnect signal cables.**
- **Never turn on any equipment when there is evidence of fire, water, or structural damage.**
- **Disconnect the attached power cords, telecommunications systems, networks, and modems before you open the device covers, unless instructed otherwise in the installation and configuration procedures.**
- **Connect and disconnect cables as described in the following table when installing, moving, or opening covers on this product or attached devices.**

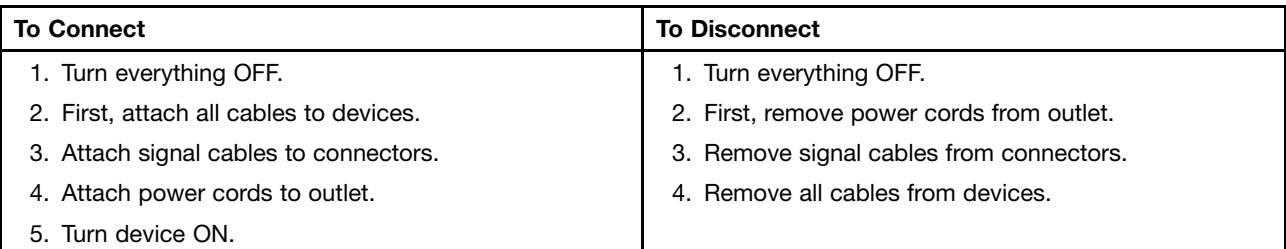

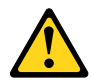

### **CAUTION:**

**When replacing the lithium battery, use only Part Number 45C1566 or an equivalent type battery recommended by the manufacturer. If your system has <sup>a</sup> module containing <sup>a</sup> lithium battery, replace it only with the same module type made by the same manufacturer. The battery contains lithium and can explode if not properly used, handled, or disposed of. Do not:**

**• Throw or immerse into water**

- **• Heat to more than 100°C (212°F)**
- **• Repair or disassemble**

**Dispose of the battery as required by local ordinances or regulations.**

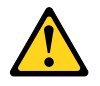

#### **CAUTION:**

**When laser products (such as CD-ROMs, DVD-ROM drives, fiber optic devices, or transmitters) are installed, note the following:**

- **• Do not remove the covers. Removing the covers of the laser product could result in exposure to hazardous laser radiation. There are no serviceable parts inside the device.**
- **• Use of controls or adjustments or performance of procedures other than those specified herein might result in hazardous radiation exposure.**

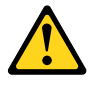

**DANGER**

**Some laser products contain an embedded Class 3A or Class 3B laser diode. Note the following:**

**Laser radiation when open. Do not stare into the beam, do not view directly with optical instruments, and avoid direct exposure to the beam.**

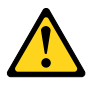

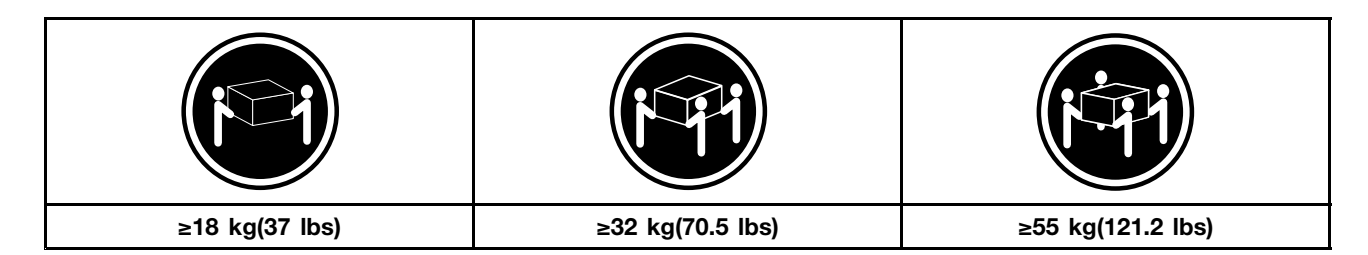

#### **CAUTION:**

**Use safe practices when lifting.**

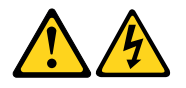

### **CAUTION:**

The power control button on the device and the power switch on the power supply do not turn off **the electrical current supplied to the device. The device also might have more than one power cord. To remove all electrical current from the device, ensure that all power cords are disconnected from the power source.**

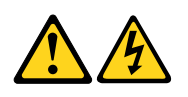

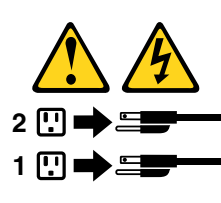

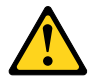

**CAUTION: Do not place any object weighing more than 82 kg (180 lbs.) on top of rack-mounted devices.**

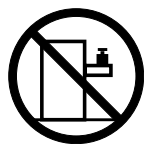

## <span id="page-14-0"></span>**Chapter 3. General information**

This chapter provides general information that applies to all machine types supported by this publication.

### **Specifications**

This section lists the physical specifications for your computer.

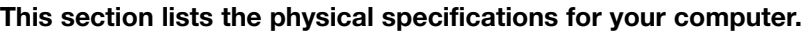

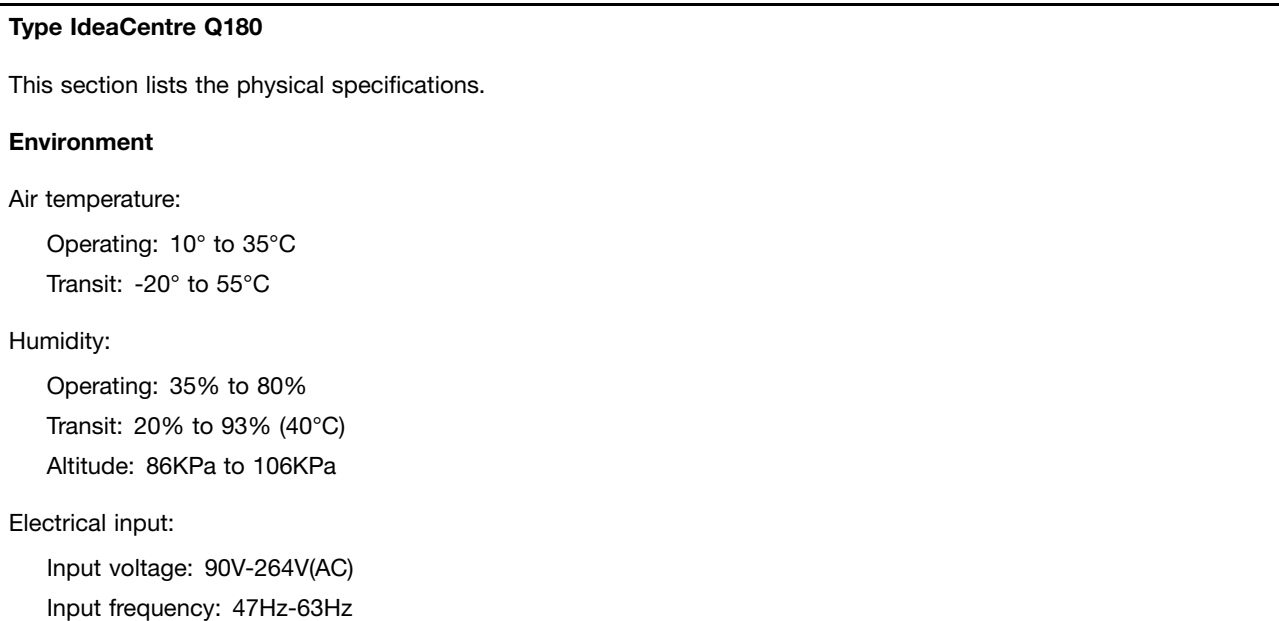

## <span id="page-16-0"></span>**Chapter 4. General Checkout**

**Attention:** The drives in the computer you are servicing might have been rearranged or the drive startup sequence changed. Be extremely careful during write operations such as copying, saving, or formatting. Data or programs can be overwritten if you select an incorrect drive.

General error messages appear if <sup>a</sup> problem or conflict is found by an application program, the operating system, or both. For an explanation of these messages, refer to the information supplied with that software package.

Use the following procedure to help determine the cause of the problem:

- 1. Power-off the computer and all external devices.
- 2. Check all cables and power cords.
- 3. Set all display controls to the middle position.
- 4. Power-on all external devices.
- 5. Power-on the computer.
	- Look for displayed error codes
	- Look for readable instructions or <sup>a</sup> main menu on the display.

If you did not receive the correct response, proceed to step 6.

If you do receive the correct response, proceed to step 7.

- 6. Look at the following conditions and follow the instructions:
	- If the computer displays <sup>a</sup> POST error, go to "POST error codes".
	- If the computer hangs and no error is displayed, continue at step 7.
- 7. If the test stops and you cannot continue, replace the last device tested.

## <span id="page-18-0"></span>**Chapter 5. Using the Setup Utility**

The Setup Utility program is used to view and change the configuration settings of your computer, regardless of which operating system you are using. However, the operating-system settings might override any similar settings in the Setup Utility program.

### **Starting the Setup Utility program**

To start the Setup Utility program, do the following:

- 1. If your computer is already on when you start this procedure, shut down the operating system and turn off the computer.
- 2. Press and hold the F1 key then turn on the computer. When the Setup Utility program is displayed, release the F1 key.

**Note:** If <sup>a</sup> Power-On Password or an administrator password has been set, the Setup Utility program menu is not displayed until you type your password. For more information, see "Using passwords."

### **Viewing and changing settings**

System configuration options are listed in the Setup Utility program menu. To view or change settings, see "Starting the Setup Utility program."

You must use the keyboard when using the Setup Utility menu. The keys used to perform various tasks are displayed on the bottom of each screen.

### **Using passwords**

You can use the Setup Utility program to set passwords to prevent unauthorized persons from gaining access to your computer and data. See "Starting the Setup Utility program." The following types of passwords are available:

- Administrator Password
- Power-On Password

You do not have to set any passwords to use your computer. However, if you decide to set passwords, read the following sections.

### **Password considerations**

A password can be any combination of letters and numbers up to 16 character (a-z, and 0-9). For security reasons, it is <sup>a</sup> good idea to use <sup>a</sup> strong password that cannot be easily compromised. We suggest that passwords should follow these rules:

- Strong passwords contain 7-16 characters, combine letters and numbers.
- Do not use your name or your user name.
- Do not use a common word or a common name.
- Be significantly different from your previous password.

**Attention:** Administrator and Power-On passwords are not case sensitive

#### **Administrator Password**

Setting an Administrator Password deters unauthorized persons from changing configuration settings. You might want to set an Administrator Password if you are responsible for maintaining the settings of several computers.

After you set an Administrator Password, <sup>a</sup> password prompt is displayed every time you access the Setup Utility program.

If both the Administrator and Power-On Password are set, you can type either password. However, you must use your Administrator password to change any configuration settings.

#### **Setting, changing, or deleting an Administrator password**

To set an Administrator Password, do the following:

**Note:** A password can be any combination of letters and numbers up to 16 character (a-z, and 0-9). For more information, see "Password considerations" on page 13.

- 1. Start the Setup Utility program (see "Starting the Setup Utility program" on page 13).
- 2. From the **Security** menu, select **Set Administrator Password** and press the **Enter** key.
- 3. The password dialog box will be displayed. Type the password then press the **Enter** key.
- 4. Re-type the password to confirm, then press the **Enter** key. If you type the password correctly, the password will be installed.

To change an Administrator Password, do the following:

- 1. Start the Setup Utility program (see "Starting the Setup Utility program" on page 13).
- 2. From the **Security** menu, select **Set Administrator Password** and press the **Enter** key.
- 3. The password dialog box will be displayed. Type the current password then press **Enter** key.
- 4. Type the new password, then press **Enter** key. Re-type the password to confirm the new password, if you type the new password correctly, the new password will be installed.

To delete <sup>a</sup> previously set Administrator Password, do the following :

- 1. From the **Security** menu, select **Set Administrator Password** and press the **Enter** key.
- 2. The password dialog box will be displayed. Type the current password and press the **Enter** key.
- 3. To delete an **Administrator Password**, **Enter** blank fields for each new password line term. A setup notice will display that changes have been saved.
- 4. Return to the Setup Utility program menu and select the **Exit** option.
- 5. Select **Save changes and Exit** from the menu.

#### **Power-On Password**

When <sup>a</sup> Power-On Password is set, you cannot start the Setup Utility program until <sup>a</sup> valid password is typed from the keyboard.

#### **Setting, changing, or deleting <sup>a</sup> Power-On Password**

**Note:** A password can be any combination of letters and numbers up to 16 character (a-z, and 0-9).

To set <sup>a</sup> Power-On Password, do the following:

- <span id="page-20-0"></span>1. Start the Setup Utility program (See "Starting the Setup Utility program" on page 13.)
- 2. From the **Security** menu, select **Set Power-On Password** and press the **Enter** key.
- 3. The password dialog box will be displayed. Type the password, and press the **Enter** key.
- 4. Re-type the password to confirm, if you type the password correctly, the password will be installed.

To change <sup>a</sup> Power-On Password, do the following:

- 1. Start the Setup Utility program (See "Starting the Setup Utility program" on page 13.)
- 2. From the **Security** menu, select **Set Power-On Password** and press the **Enter** key.
- 3. The password dialog box will be displayed. Type the current password then press the **Enter** key.
- 4. Type the new password, then press the **Enter** key. Re-type the password to confirm the new password, if you type the password correctly, the new password will be installed.

To delete <sup>a</sup> previously set Power-On Password, do the following :

- 1. From the **Security** menu, select **Set Power-On Password** and press the **Enter** key.
- 2. The password dialog box will be displayed. Type the current password and press the **Enter** key.
- 3. To delete the **Power-On Password**, **Enter** blank fields for each new password line item. A setup notice will display that changes have been saved.
- 4. Return to the Setup Utility program menu and select the **Exit** option.
- 5. Select **Save changes and Exit** from the menu.

### **Enabling or disabling <sup>a</sup> device**

The **Devices** options is used to enable or disable user access to the following devices: **USB Functions** Select whether to enable or disable USB (Universal Serial Serial Serial Serial Serial Serial Serial Serial Serial Serial Serial Serial Serial Serial Serial Serial Serial Serial Serial Serial Serial Serial S Bus) functions. If the functions are disabled, no **USB** devices can be used. **SATA Controller** Mate of the Music Music Music When feature is set to **Disabled**, all devices connected to the SATA connectors (e.g. hard disk drives or the optical disk drive) are disabled and can't be accessed. **Onboard Audio Controller** Select whether to enable or disable the **Onboard Audio** Select whether to enable or disable the **Onboard Audio Controller**, when feature is set to Disabled all devices connected to the audio connectors (e.g. <sup>a</sup> headphone or <sup>a</sup> microphone) are disabled and can't be used. **Onboard Ethernet Controller or Onboard PXE Controller** Select whether to enable or disable **Onboard Ethernet Controller**, or select whether to enable or disable load onboard **PXE** (**Preboot Execution Environment**).

To enable or disable <sup>a</sup> device, do the following:

- 1. Start the Setup Utility program (see "Starting the Setup Utility program" on page 13).
- 2. From the Setup Utility program menu, select **Devices**.
- 3. Select:

**USB Setup** press the **Enter** key, and then select **USB Functions**.

**ATA Drives Setup** press the **Enter** key , and then select **SATA Mode**.

**Audio Setup** press the **Enter** key, and then select **Onboard Audio Controller**.

**Network Setup** press the **Enter** key, then select **Onboard Ethernet Support** or **LAN Boot Agent**.

4. Select **Disabled** or **Enabled** and press the **Enter** key.

- <span id="page-21-0"></span>5. Return to the Setup Utility program menu and select the **Exit** option.
- 6. Select **Save changes and Exit** from the menu.

**Note:** If you do not want to save the settings, select **Discard changes and Exit** from the menu.

### **Selecting <sup>a</sup> startup device**

If your computer does not boot from <sup>a</sup> device such as the CD/DVD-ROM drive disk or hard disk as expected, follow one of the procedures below.

#### **Selecting <sup>a</sup> temporary startup device**

Use this procedure to startup from any boot device.

**Note:** Not all CDs, DVDs or hard disk drives are bootable.

- 1. Turn off your computer.
- 2. Press and hold the **F12** key then turn on the computer. When the **Startup Device Menu** appears, release the **F12** key.

**Note:** If the **Startup Device Menu** does not display using these steps, repeatedly press and release the **F12** key rather than keeping it pressed when turning on the computer.

3. Use **Up** and **Down** arrows to select the desired startup device from the **Startup Device Menu** and press the **Enter** key to begin.

**Note:** Selecting <sup>a</sup> startup device from the **Startup Device Menu** does not permanently change the startup sequence.

#### **Selecting or changing the startup device sequence**

To view or permanently change the configured startup device sequence, do the following:

- 1. Start the Setup Utility program (see "Starting the Setup Utility program" on page 13).
- 2. From the Setup Utility program main menu, select the **Startup** option.
- 3. Press the **Enter** key, and select the devices for the **Primary Boot Sequence**. Read the information displayed on the right side of the screen.
- 4. Use **Up** and **Down** arrows to select <sup>a</sup> device. Use the **<+>** and **<->** keys to move <sup>a</sup> device up or down. Use the **<X>** key to exclude the device from or include the device in the boot sequence.
- 5. Return to the Setup Utility program menu and select the **Exit** option.
- 6. Select **Save changes and Exit** from the menu.

#### **Notes:**

- a. If you do not want to save the settings, select **Discard changes and Exit** from the menu.
- b. If you have changed these settings and want to return to the default settings, select **Load Optimal Defaults** from the menu.

### **Exiting the Setup Utility program**

After you finish viewing or changing settings, press the **Esc** key to return to the Setup Utility program main menu. You might have to press the **Esc** key several times. Do one of the following:

• If you want to save the new settings, select **Save changes and Exit** from the menu. When the **Save & reset** window shows, select the **Yes** button, and then press the **Enter** key to exit the Setup Utility program. • If you do not want to save the settings, select **Discard changes and Exit** from the menu. When the **Reset Without Saving** window shows, select the **Yes** button, and then press the **Enter** key to exit the Setup Utility program.

## <span id="page-24-0"></span>**Chapter 6. Symptom-to-FRU Index**

The Symptom-to-FRU index lists error symptoms and possible causes. The most likely cause is listed first. Always begin with Chapter 4, "General Checkout," on page 11. This index can also be used to help you decide which FRUs to have available when servicing <sup>a</sup> computer. If you are unable to correct the problem using this index, go to "Undetermined problems" on page 20.

#### **Notes:**

- If you have both an error message and an incorrect audio response, diagnose the error message first.
- If you cannot run the diagnostic tests or you get <sup>a</sup> diagnostic error code when running <sup>a</sup> test but did receive <sup>a</sup> POST error message, diagnose the POST error message first.
- If you did not receive any error message look for <sup>a</sup> description of your error symptoms in the first part of this index.

### **Hard disk drive boot error**

A hard disk drive boot error can have the following causes.

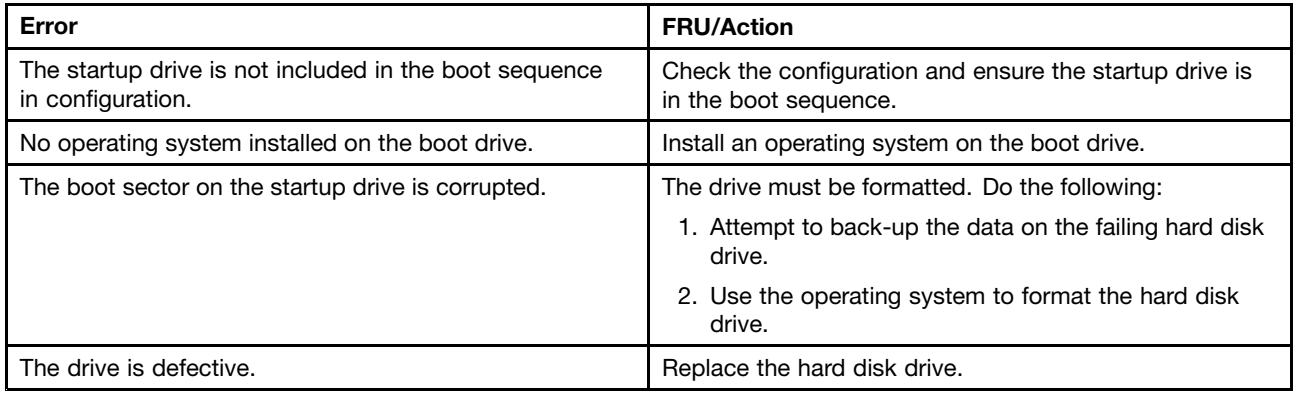

### **Power Supply Problems**

Follow these procedures if you suspect there is <sup>a</sup> power supply problem.

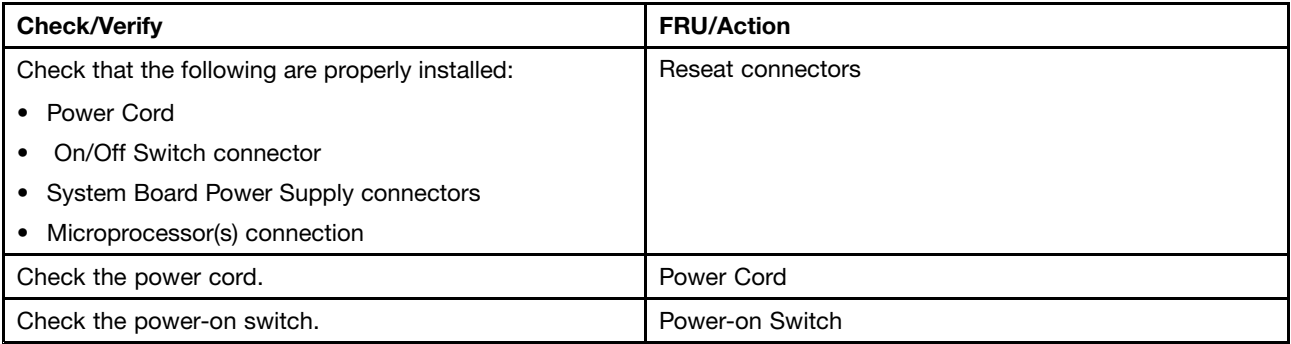

### <span id="page-25-0"></span>**POST error codes**

Each time you turn the computer on, it performs <sup>a</sup> series of tests to check that the system is operating correctly and that certain options are set. This series of tests is called the Power-On Self-Test, or POST. POST does the following:

- Checks some basic system-board operations
- Checks that the memory is working correctly
- Starts video operations
- Verifies that the boot drive is working

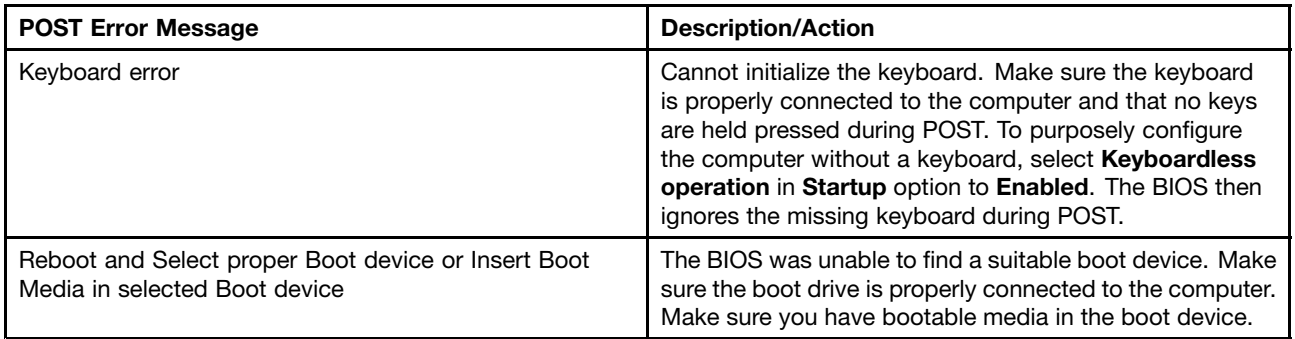

### **Undetermined problems**

- 1. Power-off the computer.
- 2. Remove or disconnect the following components (if connected or installed) one at <sup>a</sup> time.
	- a. External devices (modem, printer, or mouse)
	- b. Extended video memory
	- c. External Cache
	- d. External Cache RAM
	- e. Hard disk drive
	- f. Disk drive
- 3. Power-on the computer to re-test the system.
- 4. Repeat steps 1 through 3 until you find the failing device or component.

If all devices and components have been removed and the problem continues, replace the system board.

## <span id="page-26-0"></span>**Chapter 7. Locations**

This section provides illustrations to help locate the various connectors, controls and components of the computer.

### **Locating components, controls and connectors**

The following illustrations will help you to locate the various components, controls and connectors on your computer.

#### **Front view**

The following illustration shows the location of controls and components on the front of the computer.

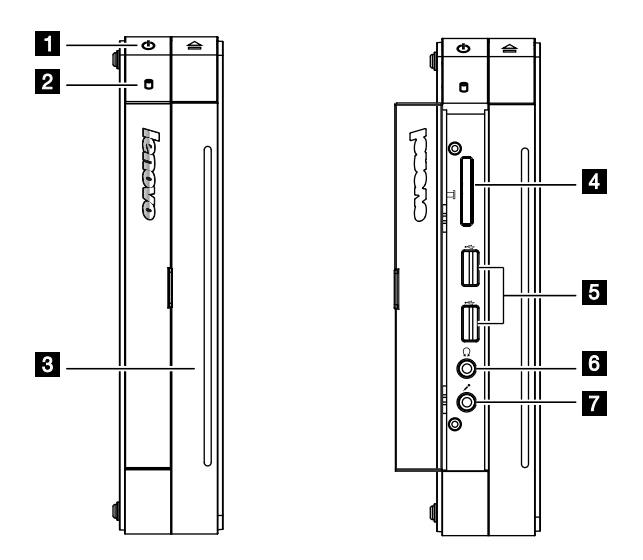

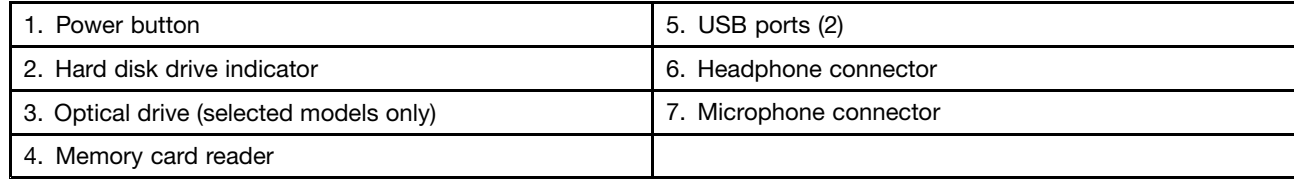

### **Rear view**

The following illustration shows the location of connectors on the rear of the computer.

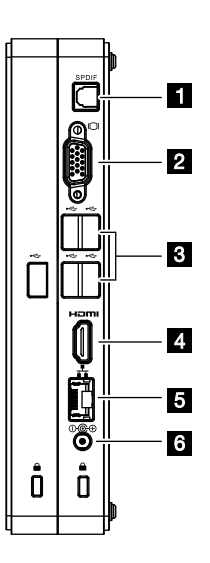

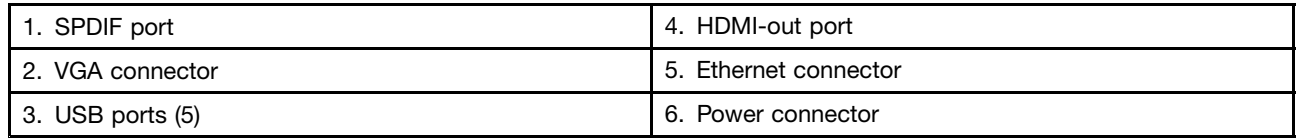

### <span id="page-28-0"></span>**Hardware components**

The following illustration shows the components that make up your computer.

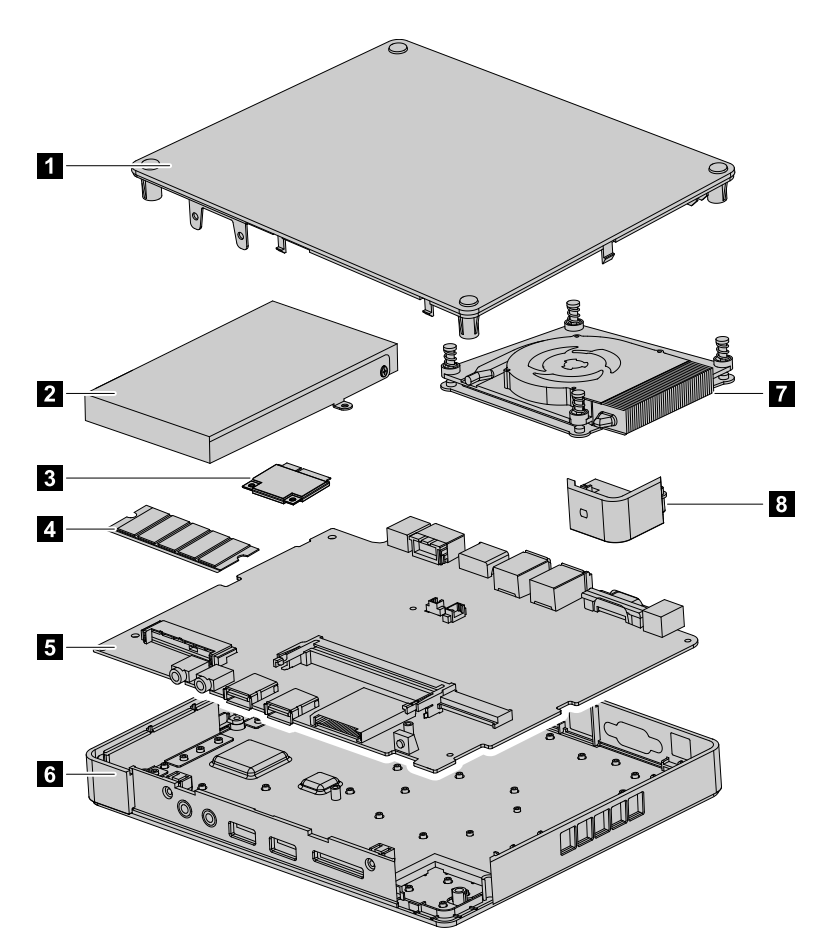

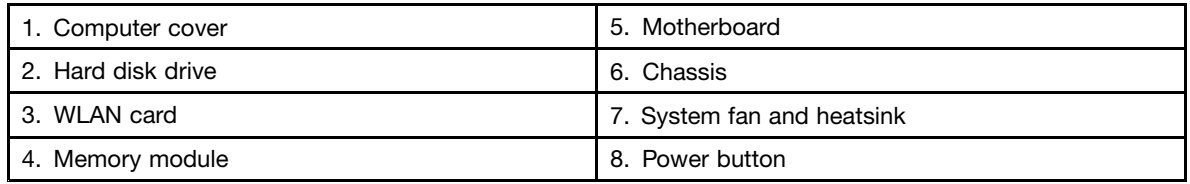

#### **Identifying parts on the motherboard**

The motherboard (sometimes called the planar or system board) is the main circuit board in your computer. It provides basic computing functions and supports <sup>a</sup> variety of devices that are factory-installed or that you can install later.

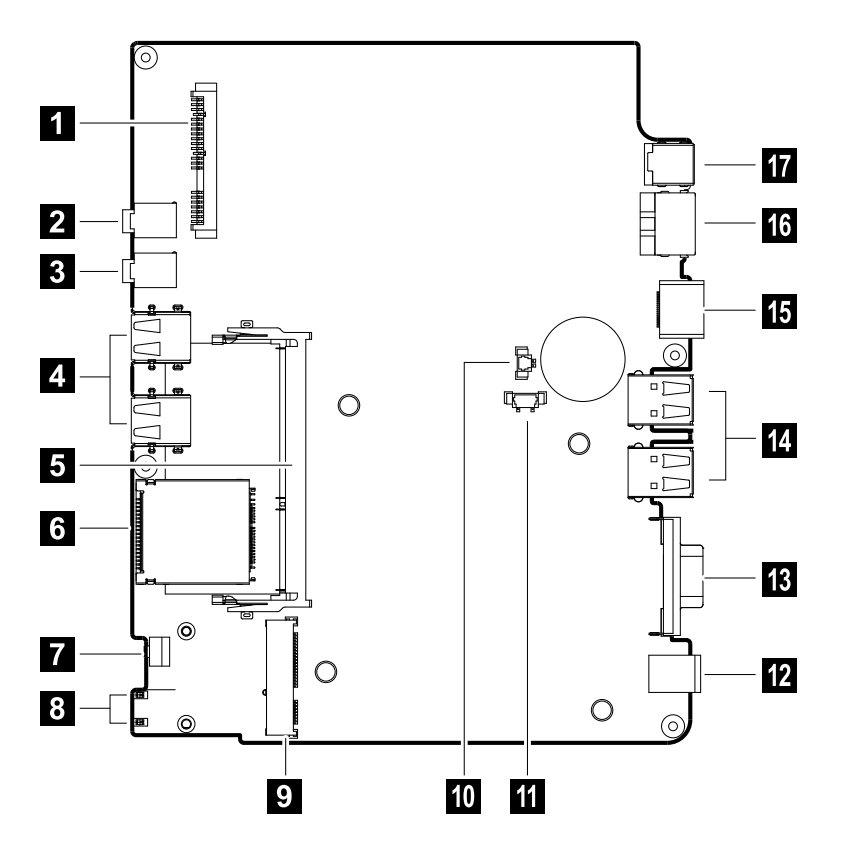

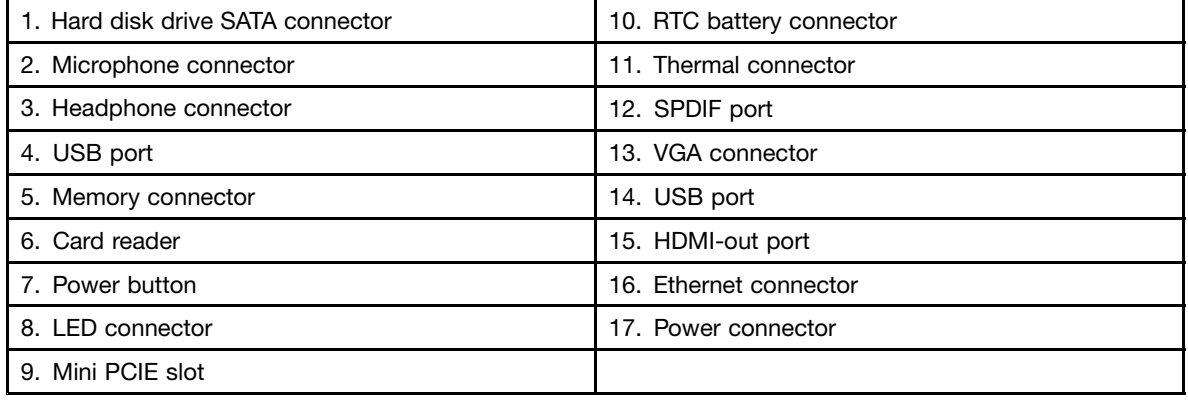

## <span id="page-30-0"></span>**Chapter 8. Replacing hardware**

**Attention:** Do not remove the computer cover or attempt any repair before reading the "Important safety information" in the Safety and Warranty Guide that was included with your computer or in the Hardware Maintenance Manual (HMM) for the computer. To obtain copies of the Safety and Warranty Guide or HMM, go to the Support Web site at: http://consumersupport.lenovo.com.

**Note:** Use only parts provided by Lenovo.

### **General information**

#### **Pre-disassembly instructions**

Before proceeding with the disassembly procedure, make sure that you do the following:

- 1. Turn off the power to the system and all peripherals.
- 2. Unplug all power and signal cables from the computer.
- 3. Place the system on <sup>a</sup> flat, stable surface.

### <span id="page-31-0"></span>**Replacing the optical drive**

**Attention:** Turn off the computer and wait 3 to 5 minutes to let it cool down before removing the cover.

**Note:** It may be helpful to place the computer face-down on <sup>a</sup> soft flat surface for this procedure. Lenovo recommends that you use <sup>a</sup> blanket, towel, or other soft cloth to protect the computer screen from scratches or other damage.

#### **To replace the optical drive**

- Step 1. Remove any media (disks, CDs, or memory cards) from the drives, shut down the operating system, and turn off the computer and all attached devices.
- Step 2. Unplug all power cords from electrical outlets.
- Step 3. Disconnect all cables attached to the computer. This includes power cords, input/output (I/O) cables, and any other cables that are connected to the computer. Refer to "Left and right view" and "Rear view" for help with locating the various connectors.
- Step 4. Remove the 4 screws and open the optical disk drive box as shown.

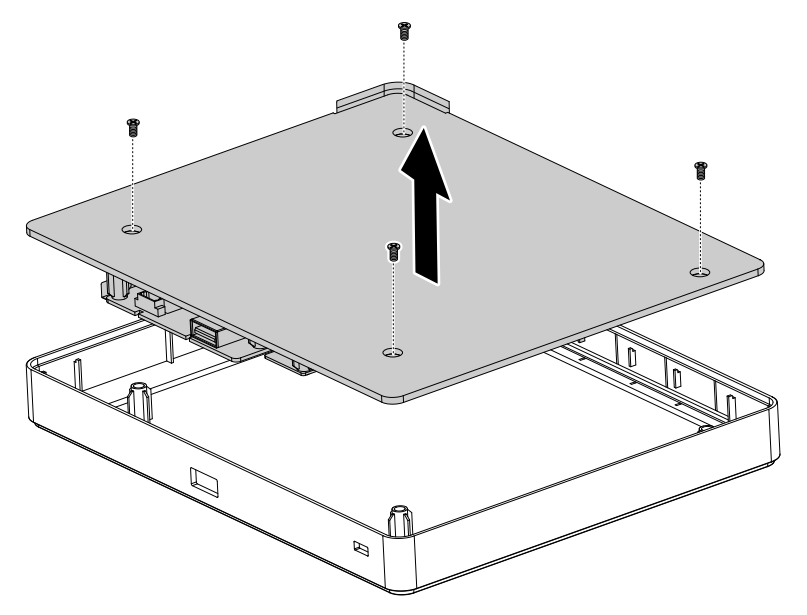

Step 5. Remove the 3 screws and slide the optical disk drive out as shown.

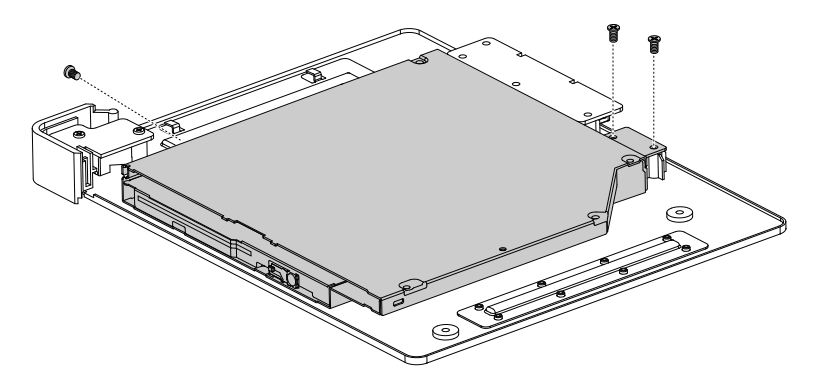

<span id="page-32-0"></span>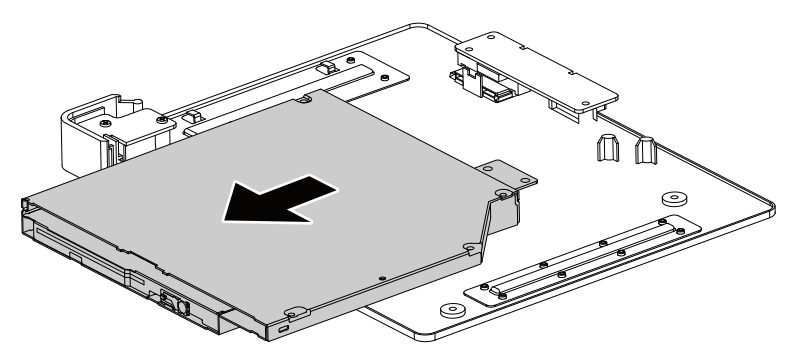

- Step 6. Install the new optical drive as follows:
	- a. Align the new optical drive with the bezel, push it into position and secure it with 3 screws.
	- b. Line up the optical drive bezel with the optical disk drive box and secure it with the remaining screws.

### **Removing the computer cover**

**Note:** Turn off the computer and wait 3 to 5 minutes to let it cool down before removing the cover.

**Note:** It may be helpful to place the computer face-down on <sup>a</sup> soft flat surface for this procedure. Lenovo recommends that you use <sup>a</sup> blanket, towel, or other soft cloth to protect the computer screen from scratches or other damage.

#### **To remove the computer cover**

- Step 1. Remove any media (disks, CDs, or memory cards) from the drives, shut down the operating system, and turn off the computer and all attached devices.
- Step 2. Unplug all power cords from electrical outlets.
- Step 3. Disconnect all cables attached to the computer. This includes power cords, input/output (I/O) cables, and any other cables that are connected to the computer. Refer to "Left and right view" and "Rear view" for help with locating the various connectors.
- Step 4. Remove the rubber caps that protects the screws, then remove the 5 screws that secure the computer cover to the chassis.

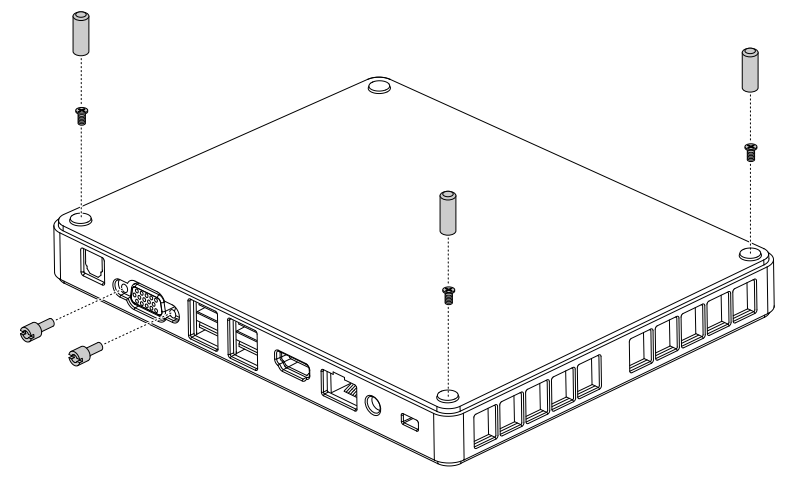

Step 5. Open the side door and remove the 2 screws as shown.

<span id="page-33-0"></span>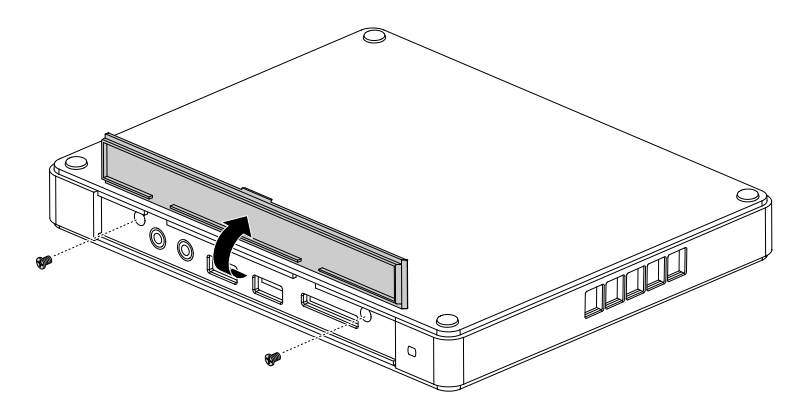

Step 6. Remove the computer cover as shown.

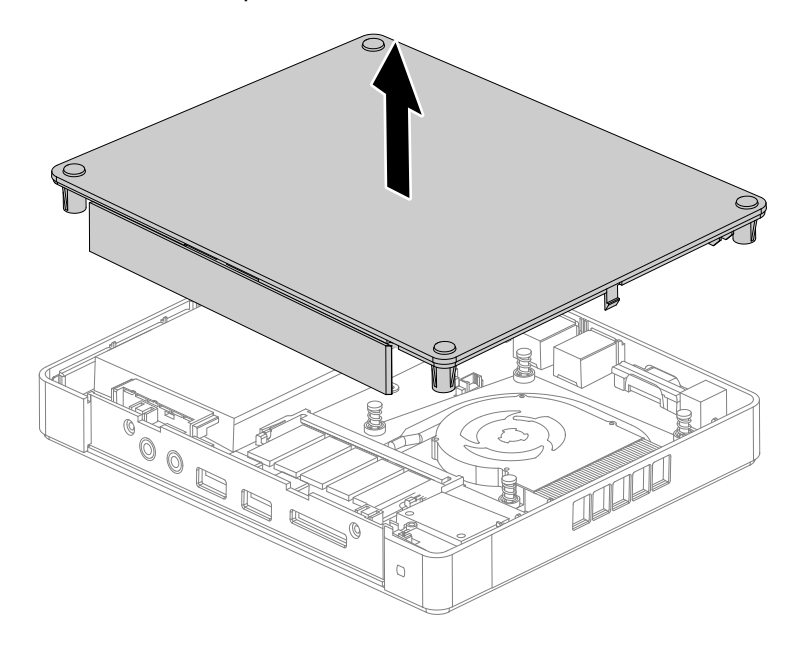

### **Replacing the hard disk drive**

**Attention:** Turn off the computer and wait 3 to 5 minutes to let it cool down before removing the cover.

**Note:** It may be helpful to place the computer face-down on <sup>a</sup> soft flat surface for this procedure. Lenovo recommends that you use <sup>a</sup> blanket, towel, or other soft cloth to protect the computer screen from scratches or other damage.

#### **To replace the hard disk drive**

- Step 1. Remove any media (disks, CDs, or memory cards) from the drives, shut down the operating system, and turn off the computer and all attached devices.
- Step 2. Unplug all power cords from electrical outlets.
- Step 3. Disconnect all cables attached to the computer. This includes power cords, input/output (I/O) cables, and any other cables that are connected to the computer. Refer to "Left and right view" and "Rear view" for help with locating the various connectors.
- Step 4. Remove the computer cover. Refer to "Removing the computer cover".
- Step 5. Remove the 4 screws that secure the hard disk drive to the motherboard.
- Step 6. Lift up the back of the hard disk drive and pull it out as shown.

<span id="page-34-0"></span>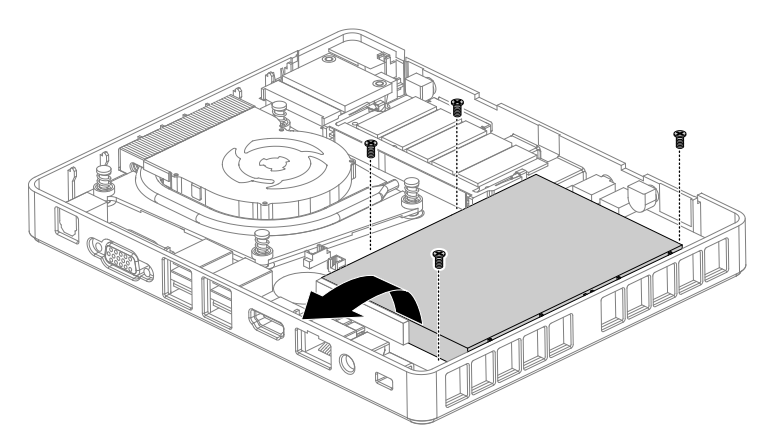

Step 7. Install the new hard disk drive as follows:

a. Slide the new hard disk drive into position and secure it to the chassis with the 4 screws.

Step 8. Reattach the computer cover.

### **Replacing <sup>a</sup> memory module**

**Attention:** Turn off the computer and wait 3 to 5 minutes to let it cool down before removing the cover.

**Note:** It may be helpful to place the computer face-down on <sup>a</sup> soft flat surface for this procedure. Lenovo recommends that you use <sup>a</sup> blanket, towel, or other soft cloth to protect the computer screen from scratches or other damage.

#### **To replace <sup>a</sup> memory module**

- Step 1. Remove any media (disks, CDs, or memory cards) from the drives, shut down the operating system, and turn off the computer and all attached devices.
- Step 2. Unplug all power cords from electrical outlets.
- Step 3. Disconnect all cables attached to the computer. This includes power cords, input/output (I/O) cables, and any other cables that are connected to the computer. Refer to "Left and right view" and "Rear view" for help with locating the various connectors.
- Step 4. Remove the computer cover. Refer to "Removing the computer cover".
- Step 5. Push out the latches on both sides of the memory socket to release the memory module. Gently pull the memory module upward to remove it from its socket.

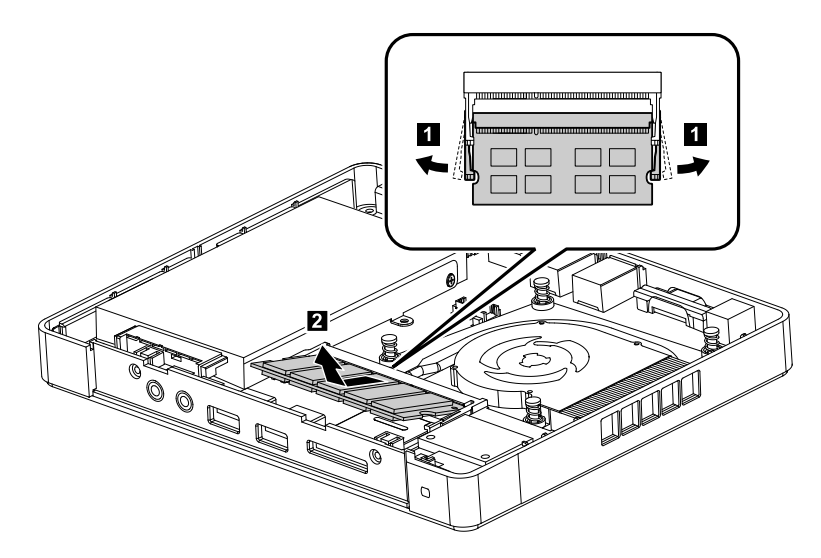

- <span id="page-35-0"></span>Step 6. Align the new memory module with the memory socket, then insert it and push down on the top edge. Make sure the latches lock the memory module in place.
- Step 7. Reattach the computer cover and secure it with the screws.

### **Replacing the WLAN card**

**Note:** Turn off the computer and wait 3 to 5 minutes to let it cool down before removing the cover.

**Note:** It may be helpful to place the computer face-down on <sup>a</sup> soft flat surface for this procedure. Lenovo recommends that you use <sup>a</sup> blanket, towel, or other soft cloth to protect the computer screen from scratches or other damage.

#### **To replace the WLAN card:**

- Step 1. Remove any media (disks, CDs, or memory cards) from the drives, shut down the operating system, and turn off the computer and all attached devices.
- Step 2. Unplug all power cords from electrical outlets.
- Step 3. Disconnect all cables attached to the computer. This includes power cords, input/output (I/O) cables, and any other cables that are connected to the computer. Refer to "Left and right view" and "Rear view" for help with locating the various connectors.
- Step 4. Remove the computer cover. Refer to "Removing the computer cover".
- Step 5. Disconnect the 2 antenna cables from the WLAN card.
- Step 6. Remove the screw that secures the WLAN card to the motherboard.
- Step 7. Pull the WLAN card upward to remove it from the card port.

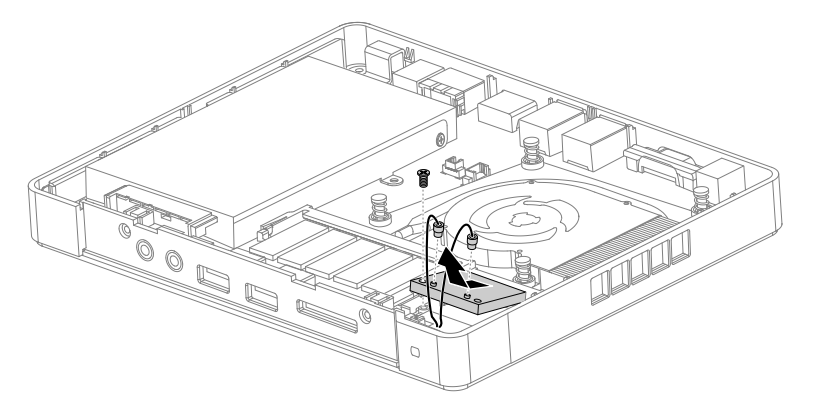

- Step 8. Line up the new WLAN card, then insert it into the card port and secure it to the motherboard with the screw.
- Step 9. Connect the 2 antenna cables to the new WLAN card.
- Step 10. Reattach the computer cover.

### **Removing the power button**

**Attention:** Turn off the computer and wait 3 to 5 minutes to let it cool down before removing the cover.

**Note:** It may be helpful to place the computer face-down on <sup>a</sup> soft flat surface for this procedure. Lenovo recommends that you use <sup>a</sup> blanket, towel, or other soft cloth to protect the computer screen from scratches or other damage.

#### **To remove the power button**

- <span id="page-36-0"></span>Step 1. Remove any media (disks, CDs, or memory cards) from the drives, shut down the operating system, and turn off the computer and all attached devices.
- Step 2. Unplug all power cords from electrical outlets.
- Step 3. Disconnect all cables attached to the computer. This includes power cords, input/output (I/O) cables, and any other cables that are connected to the computer. Refer to "Left and right view" and "Rear view" for help with locating the various connectors.
- Step 4. Remove the computer cover. Refer to "Removing the computer cover".
- Step 5. Disconnect the WLAN antenna cable. Refer to "Replacing the WLAN card".
- Step 6. Lift up the power button as shown.

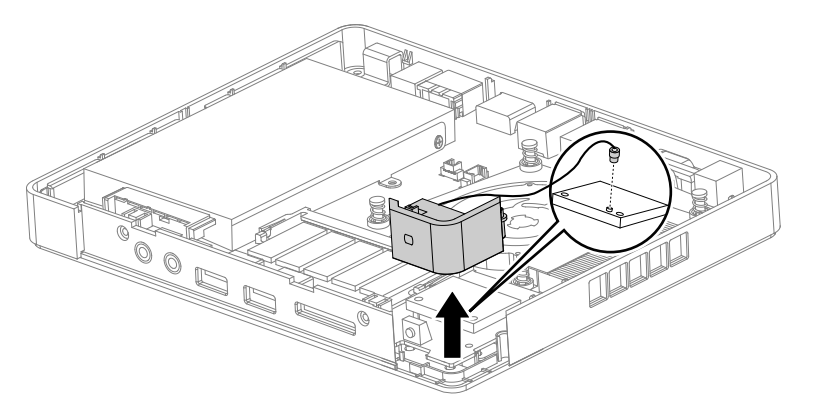

### **Replacing the CPU heatsink and system fan**

**Note:** Turn off the computer and wait 3 to 5 minutes to let it cool down before removing the cover.

**Note:** It may be helpful to place the computer face-down on <sup>a</sup> soft flat surface for this procedure. Lenovo recommends that you use <sup>a</sup> blanket, towel, or other soft cloth to protect the computer screen from scratches or other damage.

### **To replace the CPU heatsink and system fan:**

- Step 1. Remove any media (disks, CDs, or memory cards) from the drives, shut down the operating system, and turn off the computer and all attached devices.
- Step 2. Unplug all power cords from electrical outlets.
- Step 3. Disconnect all cables attached to the computer. This includes power cords, input/output (I/O) cables, and any other cables that are connected to the computer. Refer to "Left and right view" and "Rear view" for help with locating the various connectors.
- Step 4. Remove the computer cover. Refer to "Removing the computer cover".
- Step 5. Remove the 4 screws that secure the CPU heat sink and system fan to the motherboard.
- Step 6. Disconnect the system fan power cables from the motherboard.
- Step 7. Remove the CPU heatsink and system fan by lifting them up.

<span id="page-37-0"></span>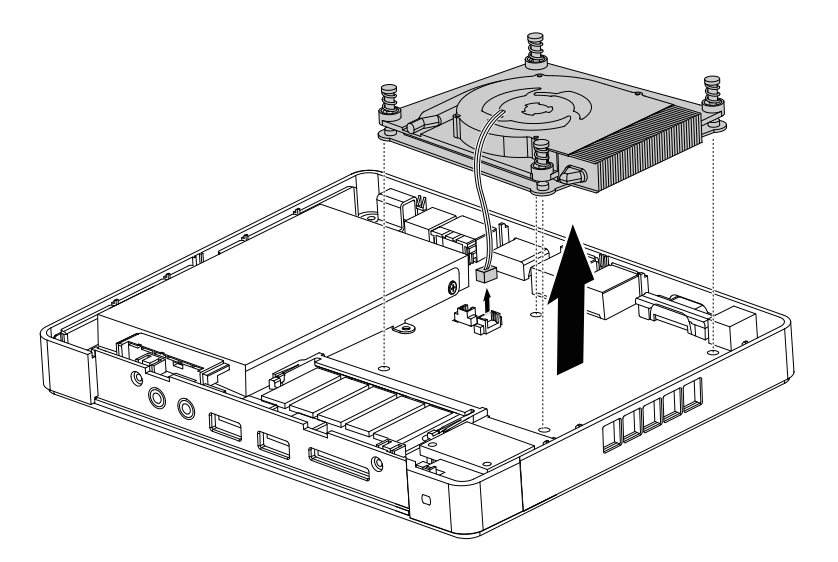

**Attention:** Place the CPU heatsink upside down on <sup>a</sup> flat surface to prevent thermal grease from contaminating other components.

**Attention:** Use an alcohol pad to wipe the thermal grease off the heatsink and CPU.

- Step 8. Use <sup>a</sup> thermal grease syringe to place 5 drops of grease on the top of the microprocessor. Each drop of grease should be 0.03ml (3 tick marks on the grease syringe).
- Step 9. Line up the new heatsink then secure it to the motherboard with the screws.
- Step 10. Reattach the computer cover.

### **Replacing the motherboard**

**Note:** Turn off the computer and wait 3 to 5 minutes to let it cool down before removing the cover.

**Note:** It may be helpful to place the computer face-down on <sup>a</sup> soft flat surface for this procedure. Lenovo recommends that you use <sup>a</sup> blanket, towel, or other soft cloth to protect the computer screen from scratches or other damage.

#### **To replace the motherboard:**

- Step 1. Remove any media (disks, CDs, or memory cards) from the drives, shut down the operating system, and turn off the computer and all attached devices.
- Step 2. Unplug all power cords from electrical outlets.
- Step 3. Disconnect all cables attached to the computer. This includes power cords, input/output (I/O) cables, and any other cables that are connected to the computer. Refer to "Left and right view" and "Rear view" for help with locating the various connectors.
- Step 4. Remove the computer cover. Refer to "Removing the computer cover".
- Step 5. Remove the hard disk drive. Refer to "Replacing the hard disk drive".
- Step 6. Remove the memory module. Refer to "Replacing <sup>a</sup> memory module".
- Step 7. Remove the WLAN card. Refer to "Replacing the WLAN card".
- Step 8. Remove the power button. Refer to "Removing the power button".
- Step 9. Remove the CPU heatsink and system fan. Refer to "Replacing the CPU heatsink and system fan".
- Step 10. Remove all the cables connected to the motherboard.
- Step 11. Remove the 3 screws that secure the motherboard to the chassis.

<span id="page-38-0"></span>Step 12. Slide the motherboard up then lift it out to remove it.

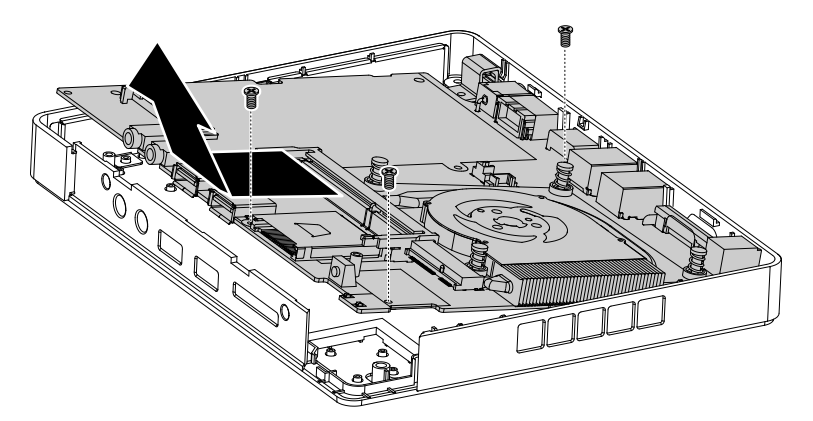

- Step 13. Place the new motherboard into the chassis, aligning the screw holes in the motherboard with the mounting holes in the chassis.
- Step 14. Secure the new motherboard to the chassis using the screws.
- Step 15. Attach all related components to the new motherboard.
- Step 16. Reattach the computer cover.

### **Replacing the keyboard and mouse**

**Attention:** Turn off the computer and wait 3 to 5 minutes to let it cool down before removing the cover.

**Note:** It may be helpful to place the computer face-down on <sup>a</sup> soft flat surface for this procedure. Lenovo recommends that you use <sup>a</sup> blanket, towel, or other soft cloth to protect the computer screen from scratches or other damage.

#### **To replace the keyboard and mouse**

- Step 1. Remove any media (disks, CDs, or memory cards) from the drives, shut down the operating system, and turn off the computer and all attached devices.
- Step 2. Unplug all power cords from electrical outlets.
- Step 3. Disconnect all cables attached to the computer. This includes power cords, input/output (I/O) cables, and any other cables that are connected to the computer. Refer to "Left and right view" and "Rear view" for help with locating the various connectors.

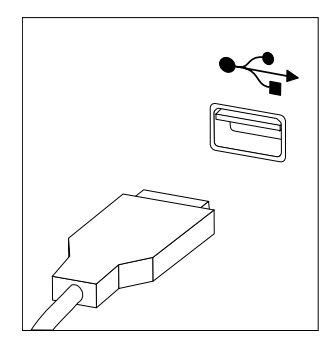

**Note:** Your keyboard will be connected to <sup>a</sup> USB connector on one side or at the rear of the computer.

Step 4. Disconnect the defective keyboard cable from the computer and connect the new keyboard cable to the same connector.

**Note:** The mouse can be replaced using the same method.

### <span id="page-39-0"></span>**FRU lists**

This chapter lists the information on the field replaceable units (FRUs).

**Attention:** Be sure to read and understand all the safety information before replacing any FRUs.

**Notes:** FRUs that have <sup>a</sup> 1 or 2 in the CRU column are Customer Replaceable Units (CRUs).

- **1** identifies parts that are fairly simple to replace, requiring few or no tools.
- **2** identifies parts that are slightly more difficult to replace.
- **N**-identifies parts that are not to be replaced by the customer.

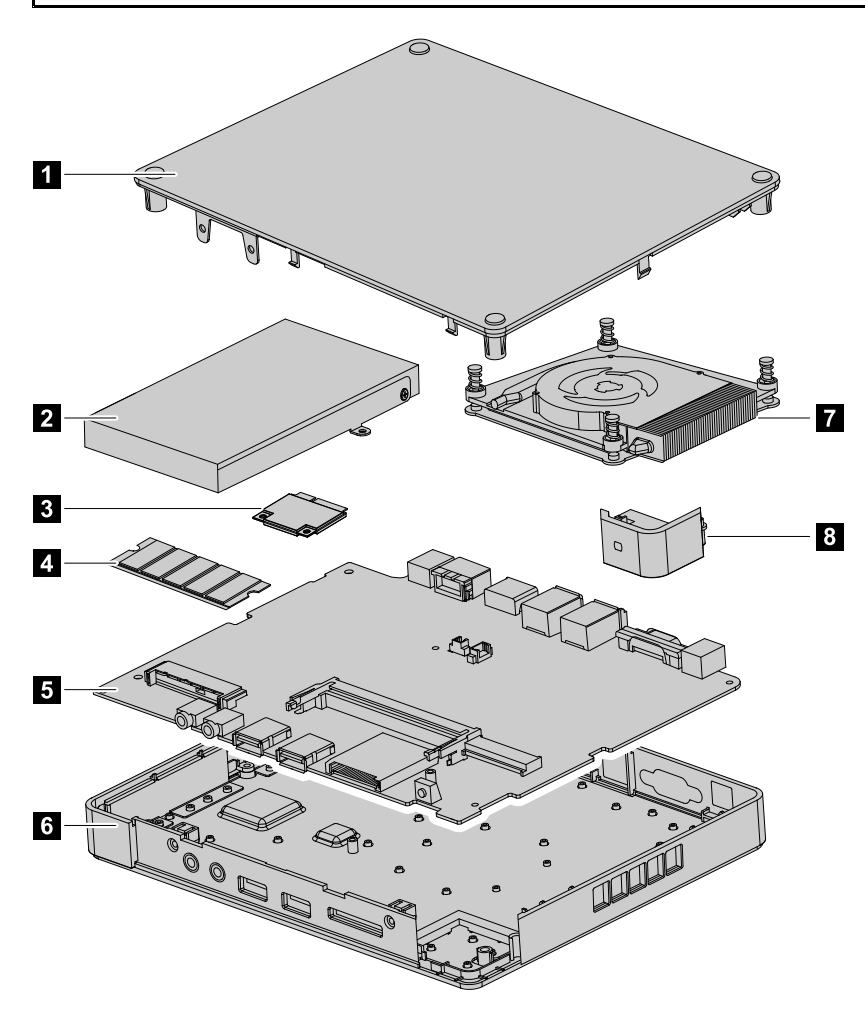

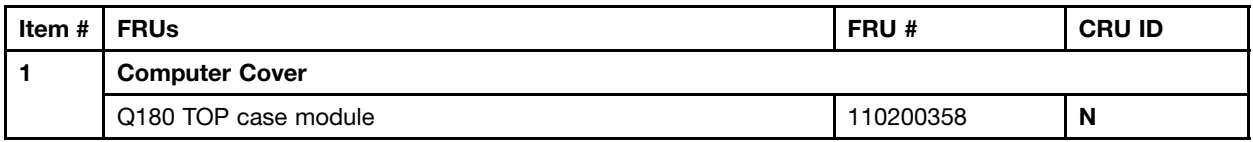

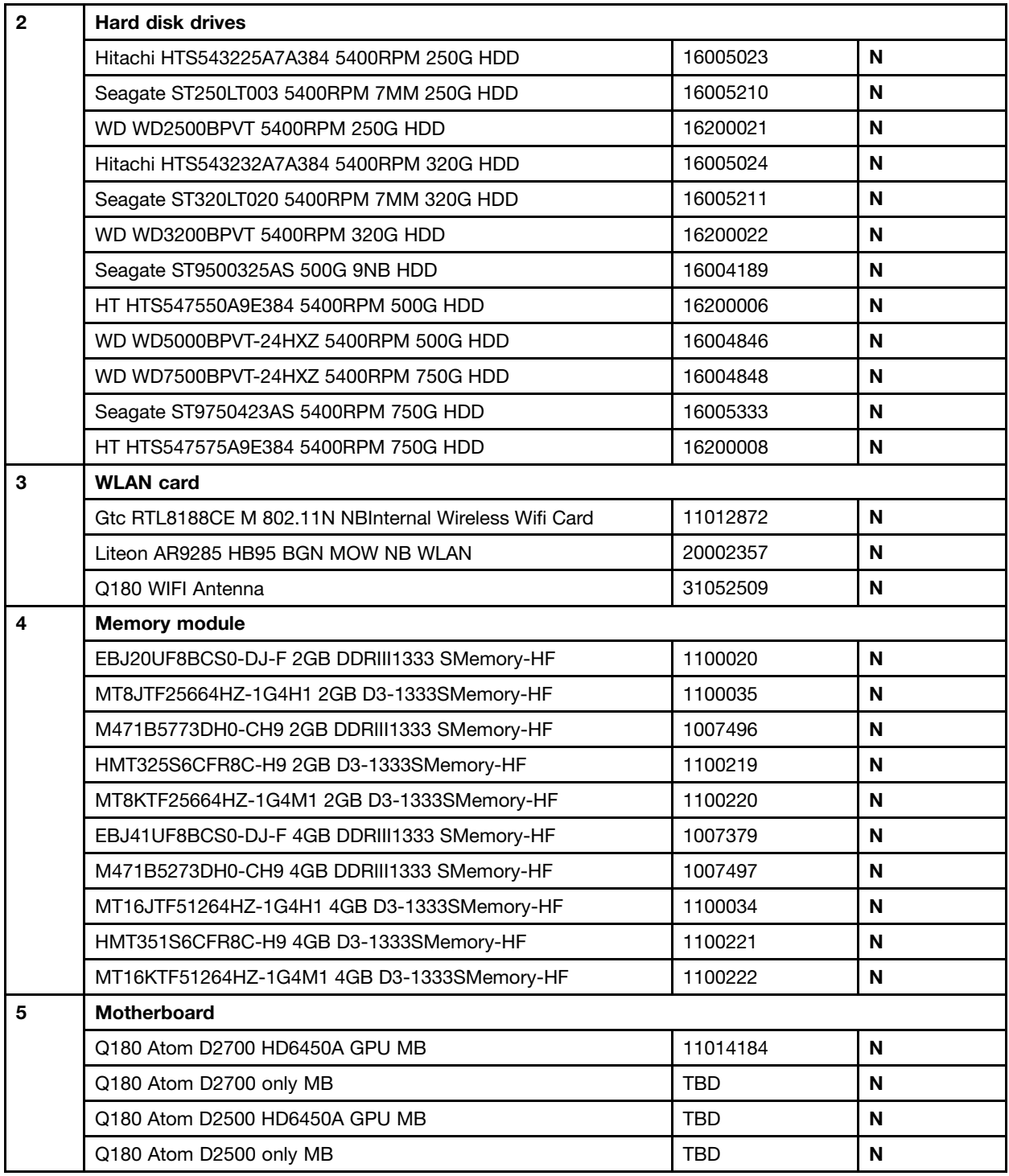

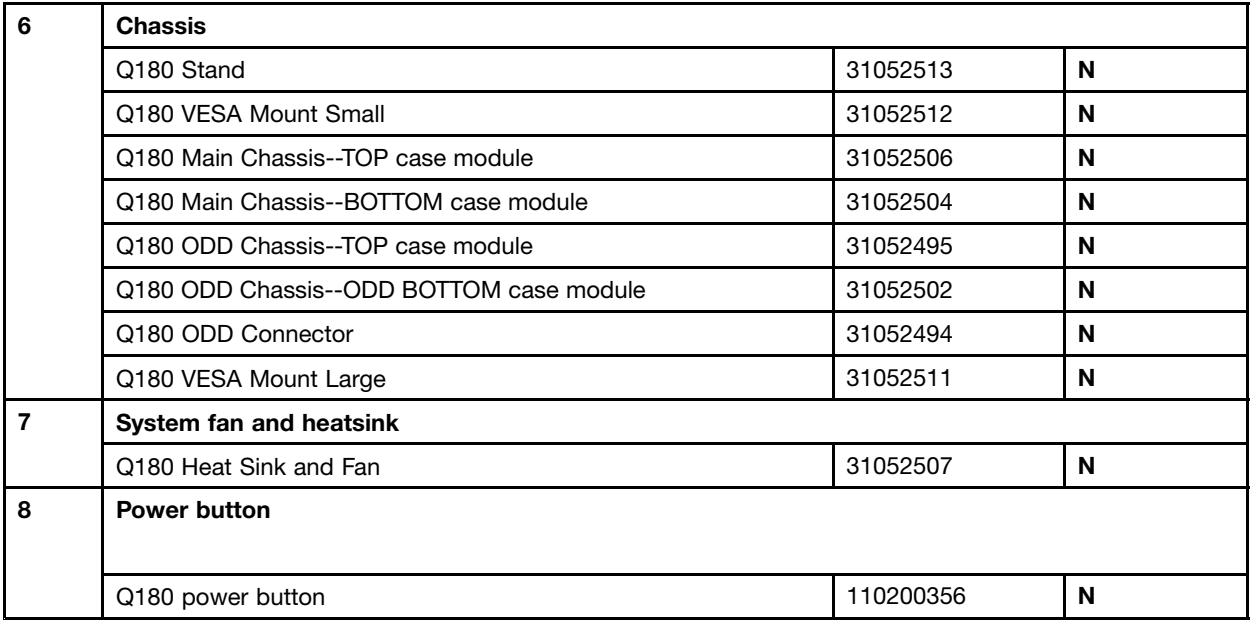

## <span id="page-42-0"></span>**Chapter 9. Additional Service Information**

This chapter provides additional information that the service representative might find helpful.

#### **Power management**

Power management reduces the power consumption of certain components of the computer such as the system power supply, processor, hard disk drives, and some monitors.

#### **Advanced configuration and power interface (ACPI) BIOS**

As this computer has an ACPI BIOS system, the operating system is allowed to control the power management features of the computer and the settings for Advanced Power Management (APM) BIOS mode is ignored. Not all operating systems support ACPI BIOS mode.

#### **Automatic Power-On features**

The Automatic Power-On features within the Power Management menu allow you to enable and disable features that turn on the computer automatically.

- Resume On RTC Alarm: You can specify <sup>a</sup> date and time at which the computer will be turned on automatically. This can be either <sup>a</sup> single event , <sup>a</sup> daily event or <sup>a</sup> weekly event.
- On LAN Wake Up: This feature allows LAN adapter card to wake the System.

Free Manuals Download Website [http://myh66.com](http://myh66.com/) [http://usermanuals.us](http://usermanuals.us/) [http://www.somanuals.com](http://www.somanuals.com/) [http://www.4manuals.cc](http://www.4manuals.cc/) [http://www.manual-lib.com](http://www.manual-lib.com/) [http://www.404manual.com](http://www.404manual.com/) [http://www.luxmanual.com](http://www.luxmanual.com/) [http://aubethermostatmanual.com](http://aubethermostatmanual.com/) Golf course search by state [http://golfingnear.com](http://www.golfingnear.com/)

Email search by domain

[http://emailbydomain.com](http://emailbydomain.com/) Auto manuals search

[http://auto.somanuals.com](http://auto.somanuals.com/) TV manuals search

[http://tv.somanuals.com](http://tv.somanuals.com/)